# **A guide to eduroam Managed SP PILOT**

### NROs

eduroam Managed SP uses the same institution management workflows that eduroam CAT and eduroam Managed IdP use, see A guide to eduroam CAT [2.0 and eduroam Managed IdP for National Roaming Operator administrators.](https://wiki.geant.org/pages/viewpage.action?pageId=131634145)

After logging in to<https://msp-pilot.eduroam.org>remember to go to your NRO details and enable the eduroam Managed SP (still labelled IdP) function:

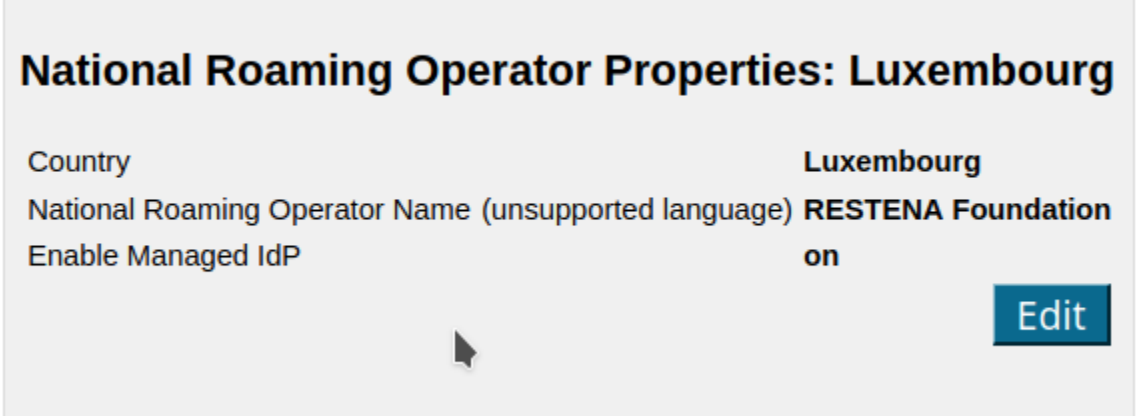

You can now invite organisations inside your NRO to the new eduroam Managed SP service. In the usual invitation form, observe the new selection box which allows you to configure the type of participation: Service Provider:

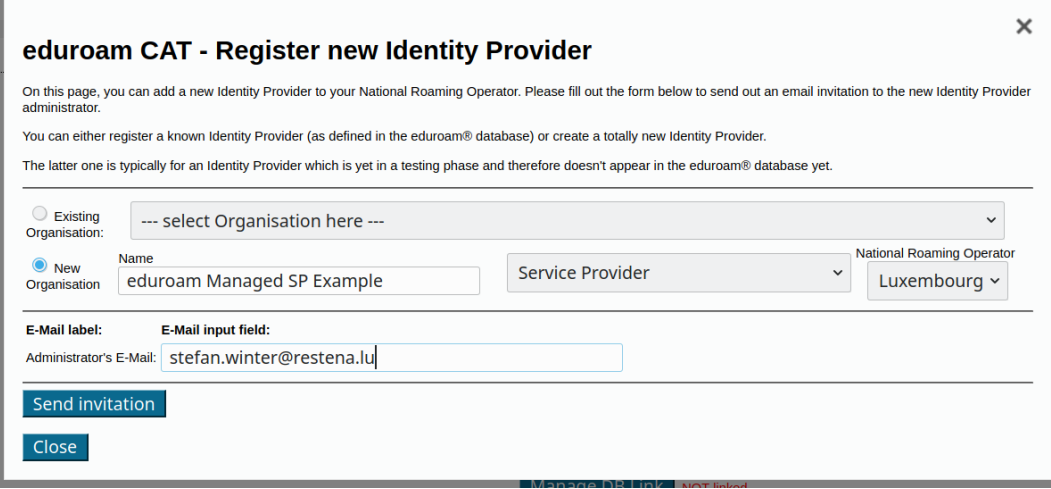

This is all you have to do. The organisation's administrator will now get the sign-up token by email and can start using eduroam Managed SP. For reference, the invitation mail looks like this (click to enlarge):

Hello,

a eduroam® National Roaming Operator has invited you to manage the<br>future Organisation "eduroam Managed SP Example" (LU). The organisation will be a Service Provider. This invitation is valid for 24 hours from now, i.e. until 07/11/20 12:47:42 UTC.

To enlist as an administrator for that Organisation, please click on the following link:

https://ticker.eduroam.lu/cat-trunk/admin /action\_enrollment.php?token=a12ffddc82d4c458815e9e9ef1b0adeaab90047028bffc6f38aa47b50d6b1566207a1eb29f4dfc93

If clicking the link doesn't work, you can also go to the eduroam CAT Administrator Interface at

https://ticker.eduroam.lu/cat-trunk/admin/

and enter the invitation token

a12ffddc82d4c458815e9e9ef1b0adeaab90047028bffc6f38aa47b50d6b1566207a1eb29f4dfc93

manually. If you reply to this mail, you will reach your National Roaming Operator administrators.

Do NOT forward the mail before the token has expired - or the recipients may be able to consume the token on your behalf!

We wish you a lot of fun with the eduroam CAT.

Sincerely,

Your friendly folks from eduroam® Operations

#### Organisations (eduroam SPs)

#### SIgn-Up

You have received an invitation mail from your eduroam National Roaming Operator. Please follow the link in the invitation and log into the system with a federated or social identity of your choice. Afterwards, you will be presented with a screen allowing you to set basic parameters about your organisation (such as name, logo, approximate geographic location). Most of these fields are optional. The only required field is to set a Helpdesk Contact email address. Without a configured helpdesk address, you will not be able to to continue setting up your eduroam Managed SP!

#### Initial Configuration

At the end of this sign-up wizard, you are presented with your organisation overview in the system. This screen allows you to proceed to the eduroam Managed SP configuration details ("Manage SP functions"):

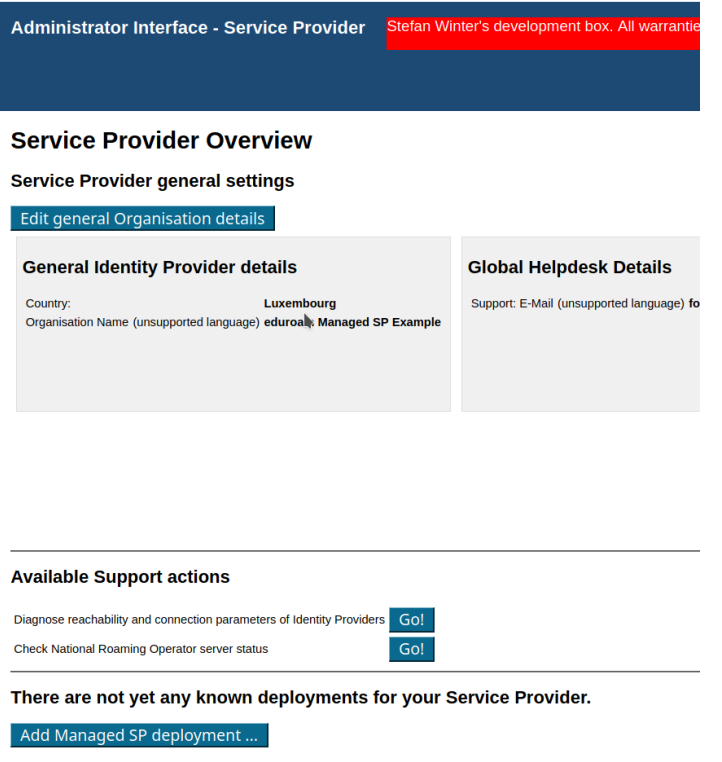

The button on the lower end will enlist you for eduroam Managed SP. You are immediately assigned two RADIUS servers to use (a primary = geographically closest to you, and a backup = runner-up to the closest). The configuration is not yet active on our servers:

## **Deployments for this Service Provider**

## **Managed SP (inactive)**

**Your primary RADIUS server** IPv4: 158.64.0.9 RADIUS port number: 1679 IPv6: 2001:a18:0::9 Your backup RADIUS server IPv4: 5.6.7.8 RADIUS port number: 33606

IPv6: 2001:db8::1

**RADIUS shared secret** y4iYka7eoa1h1FmX

## **Advanced Configuration**

**Activate** 

You can either activate the configuration immediately (this is probably the best option for all inexperienced administrators) or can choose to tweak some advanced configuration details first:

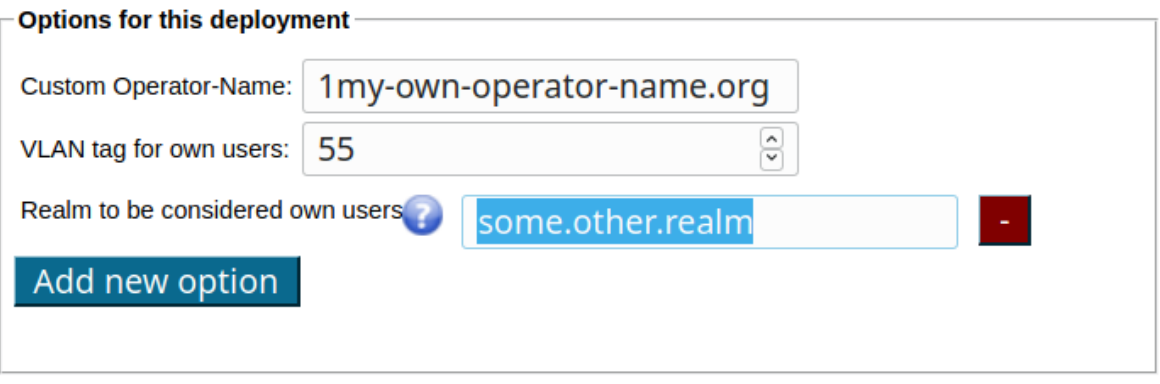

**Discard changes** 

The three available options mean the following:

Save data

- Custom Operator-Name: the system will always inject a RADIUS Attribute called "Operator-Name" for authentication requests originating from your hotspots. They are auto-generated and do not look pretty. If you have a DNS domain and want requests to be attributed to that domain, you can instead configure that here. **Note: the string has to mandatorily start with the ASCII character for a printed "1"** and then afterwards your DNS domain, like in the example "**1**my-own-operator-name.org"
- VLAN tag for own users: If you wish, the system will assign authenticated users to a VLAN of your choice. It will only do so for users which are considered "your" users; roaming guests will not get a VLAN tag. If you happen to use also our eduroam Managed IdP offering, your IdP-side users are automatically considered "your" users. If not, or if you want to mark additional RADIUS realms as being your own, you need to use the third option.
- Realm to be considered own users: the realms listed here will receive the VLAN tagging tagging mentioned for the previous option. Note that you do not need to type your eduroam Managed IdP realm here; we attribute that realm to your eduroam Managed SP deployment automatically. You only need this option for own, custom, additional realms that should receive the "home" VLAN tagging. By using the "Add new option" button, you can add as many realms as you like.

#### Usage

Once you have activated your deployment with the green "Activate" button above, you are ready! In your local Wi-Fi equipment, find the WPA-Enterprise (RADIUS) configuration options. There, you enter any of the RADIUS IP addresses, the matching RADIUS port number, and the RADIUS shared secret, as indicated. The rest of the Wi-Fi configuration is standard eduroam, like SSID=eduroam, WPA2/AES. And then, go ahead and try it out - eduroam users are now able to use your Wi-Fi network.

**Remember that the IP/port/secret details are only valid for your own deployment, and are meant to be kept private. Anyone with access to that data can pretend to be your Wi-Fi hotspot!**